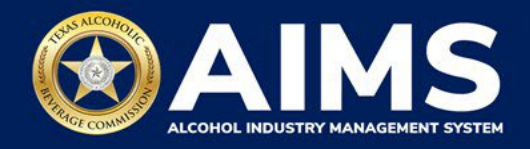

## **How To Manage User Access and Permissions User Access Management Menu**

Follow the steps below to add or modify a user's access to a business entity. If you manage an AIMS account with multiple business entities and need to assign other users to complete work on your behalf, you must add or modify users for **each** business entity through the **User Access Management** tool.

**Important note:** Access can only be granted to a user for one business entity at a time. Repeat the steps for each business entity you'd like the user to have access to.

## **Before You Begin**

- **Existing license holders**: A principal party (i.e., director, officer, etc.) or their designee must create an AIMS account and claim their business. Then they can grant access to additional users and select their level of access.
- **New applicants that do not hold an existing license:** A principal party (i.e., director, officer, etc.) or their designee must create an AIMS account and begin an application for a new license. The license application requires users to create a business entity, which will give them the option to add users.
- 1. Log in to AIMS:
	- Enter **[tabc.texas.gov/aims](https://www.tabc.texas.gov/aims)** in Google Chrome or Microsoft Edge on any device.
	- Click **Visit AIMS**.
	- Click **AIMS LOGIN** once on the AIMS landing page.
	- Enter **Username** and **Password**. Click the **Login** button.

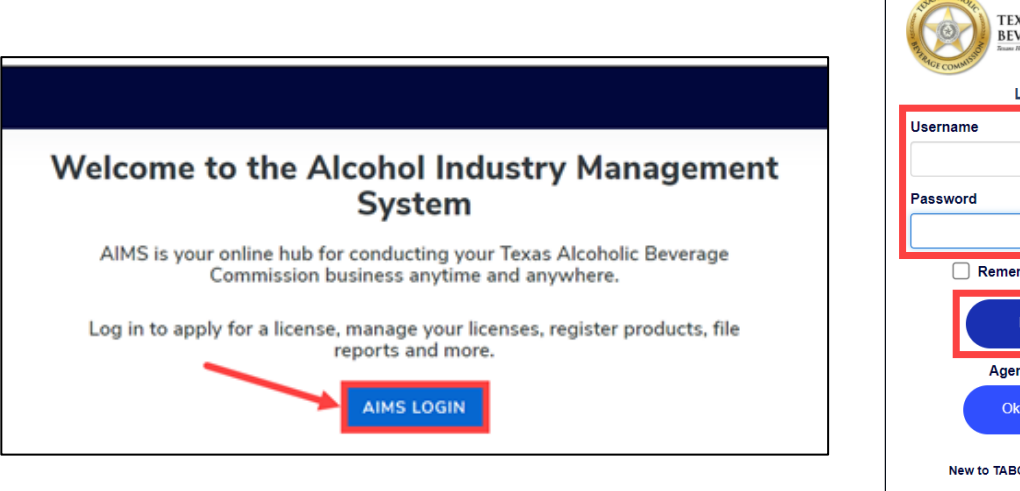

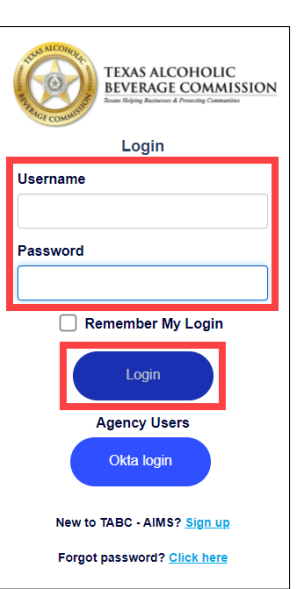

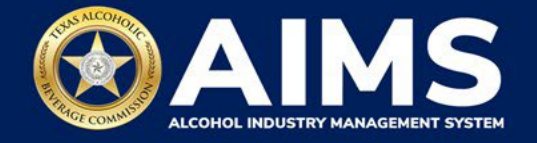

2. If you have several businesses, click the **business entity you'd like to change**.

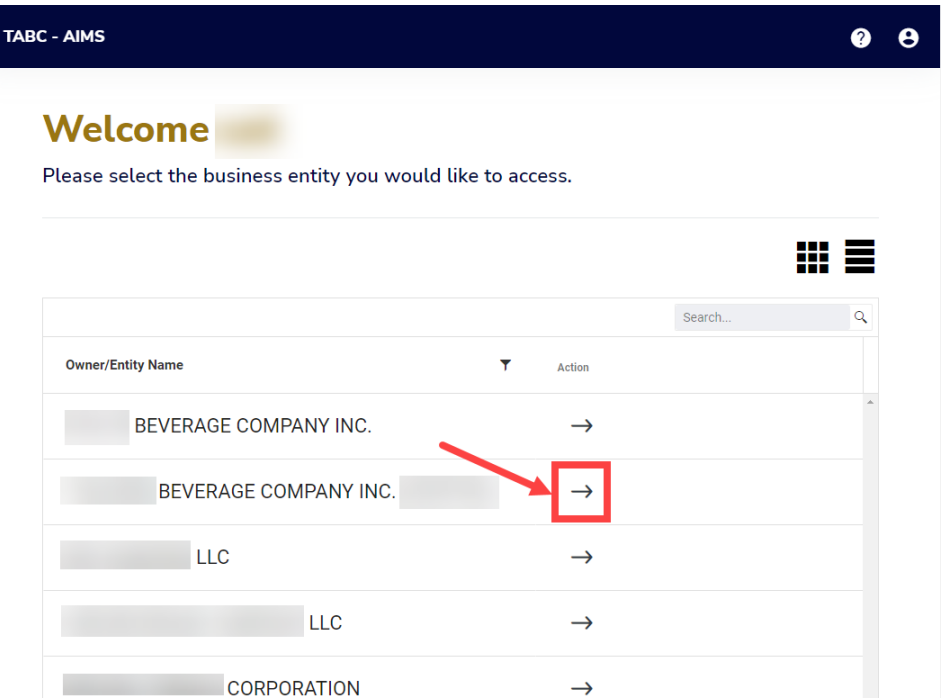

3. The AIMS dashboard for the selected business entity will appear. Click the **menu button (three white lines)** at the top-left of the screen.

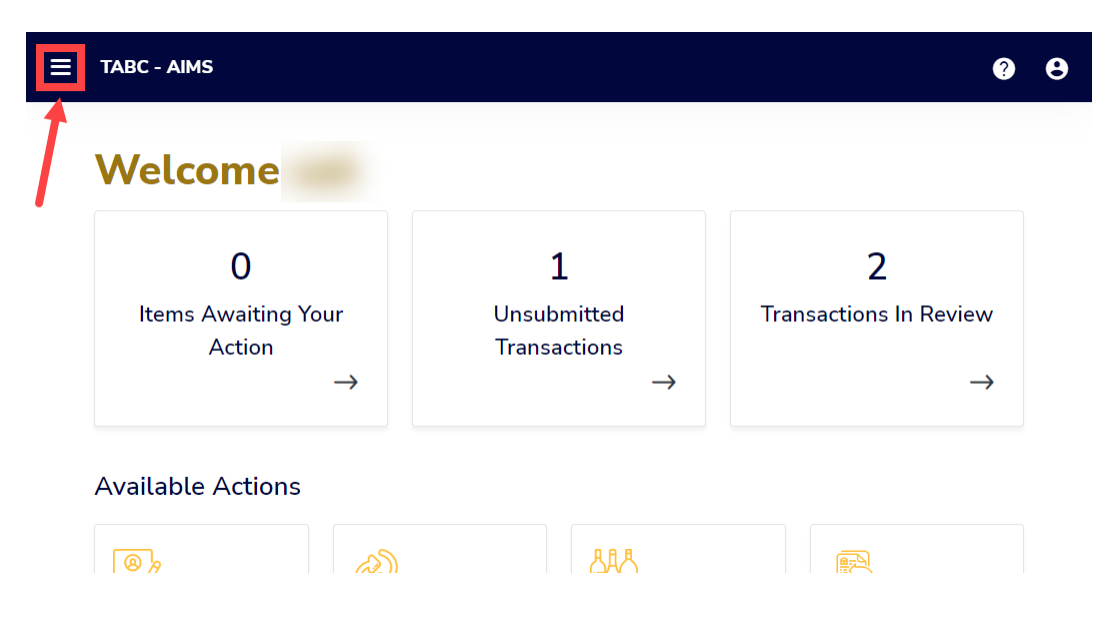

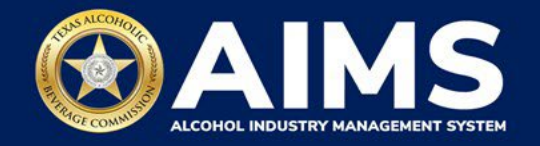

## 4. Click **User Access Management**.

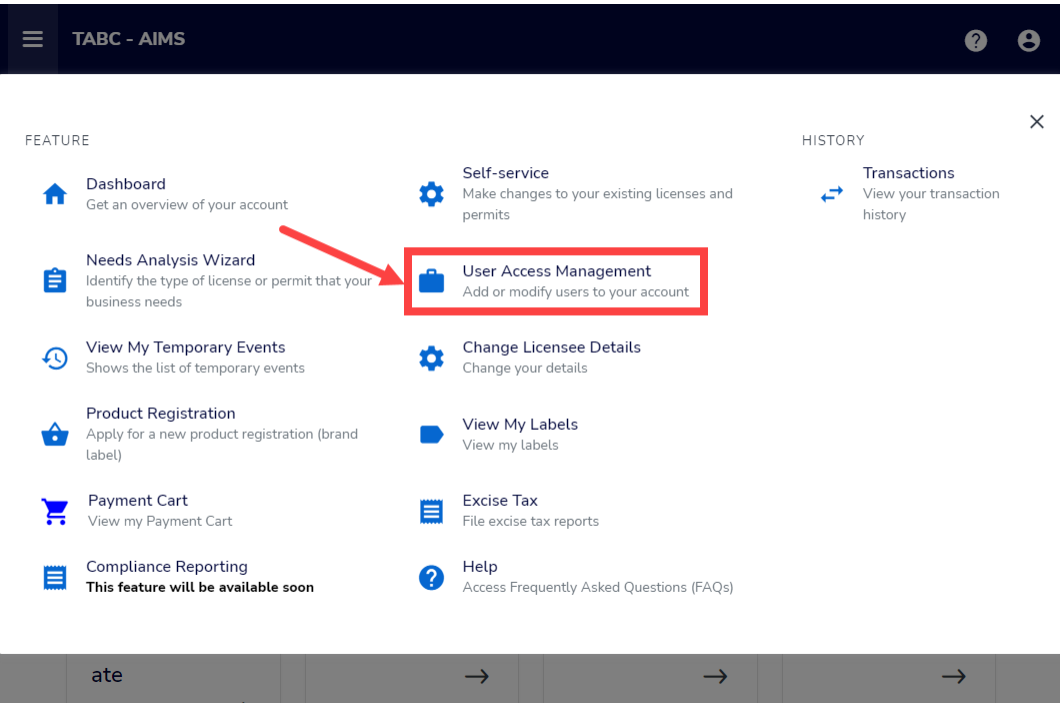

5. Review the users who currently have access to the business entity and its details.

## **Add More Users**

1. Click the **Grant Access** button in the upper-right corner.

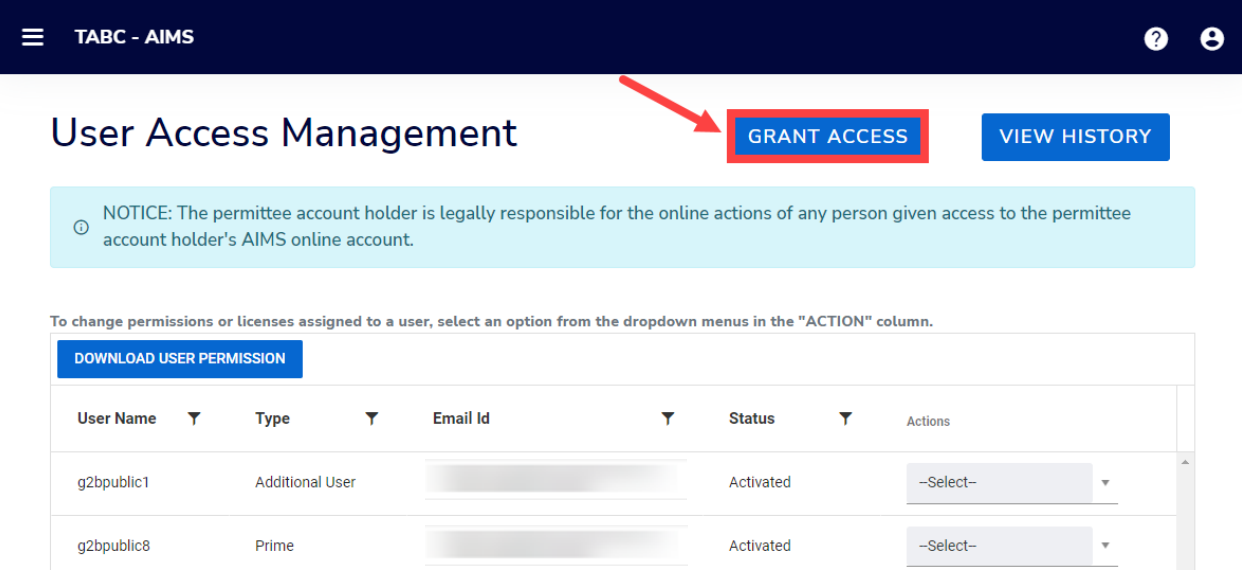

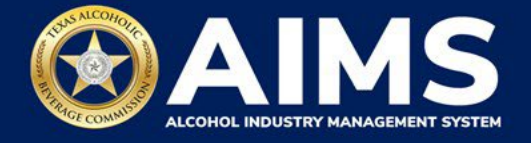

2. Enter the user's **email address**. Click the **Save & Continue** button.

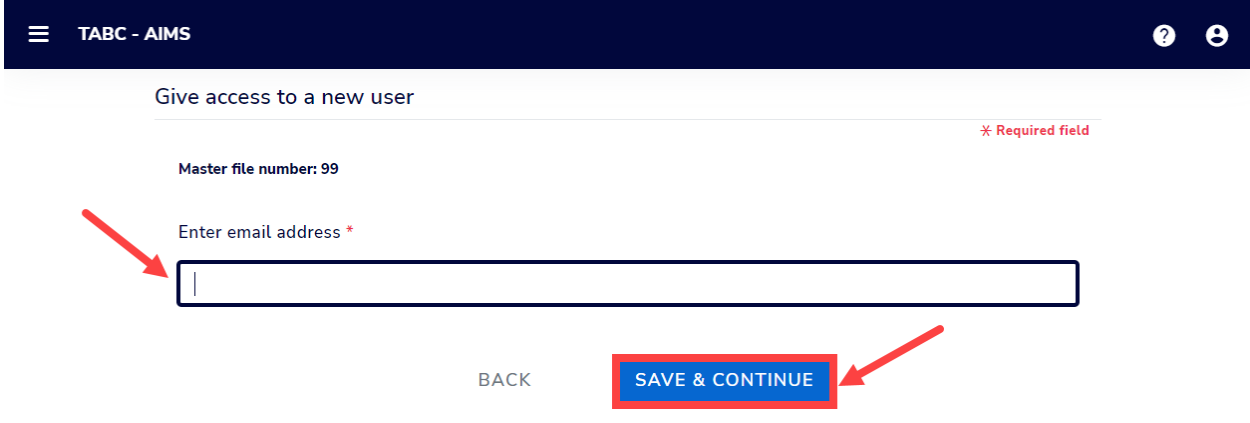

# **Troubleshooting Tip**

**If the email address is not yet associated with an AIMS account**: A message will be displayed if the user has been added successfully. An email will be sent to the email address you entered. The recipient of the email will need to create an AIMS account using the same email address you entered. Once the individual has created their account, **you can skip to the Change User Permissions section on Page 9**. The user will not be able to access the business entity until you assign them permissions using the steps in the Change Permissions section.

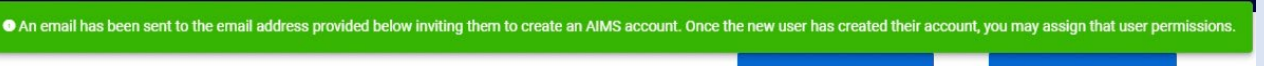

3. Check or uncheck permissions as necessary.

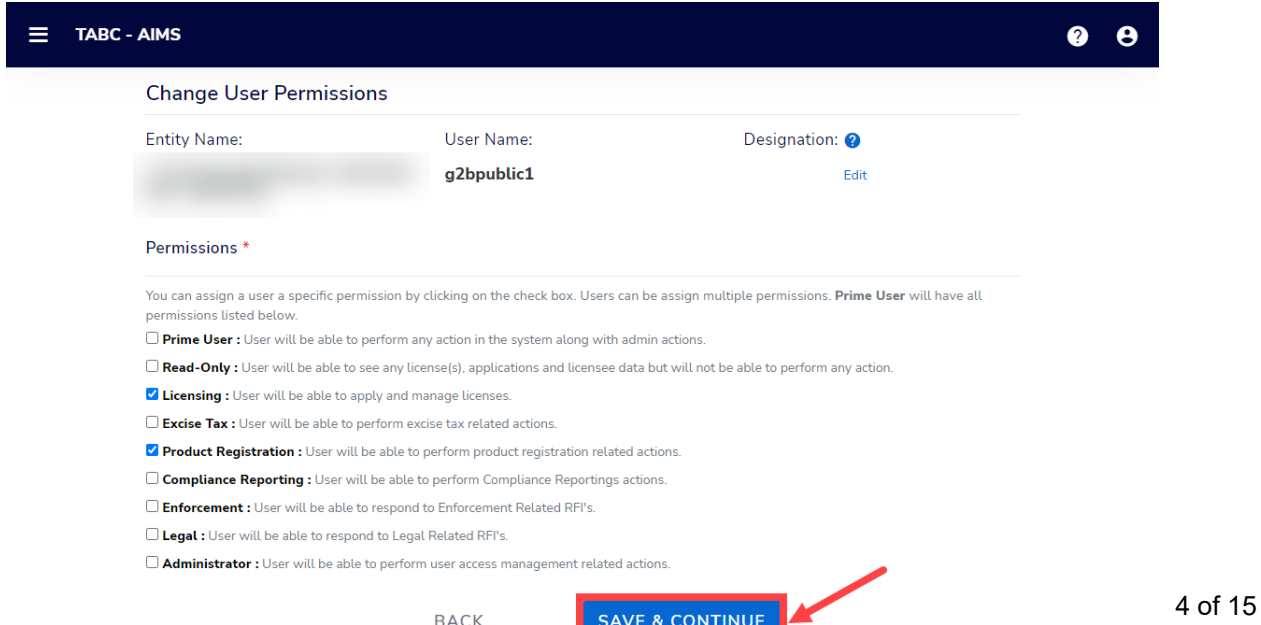

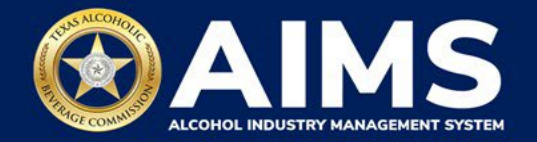

Permission descriptions:

- **Prime User**: User will be able to perform any action in the system, including Administrator actions. If this is selected, the user already has full access and can't be given other permissions on this list. Prime users have access to all licenses and permits within and entity.
- **Read-Only**: User will be able to view any license(s), applications and licensee data but will not be able to perform any actions. If this is selected, the user can't be given other permissions on this list.
- **Licensing**: User will be able to apply for and manage licenses.
- **Excise Tax**: User will be able to perform excise tax actions.
- **Product Registration**: User will be able to perform product registration actions.
- **Compliance Reporting**: User will be able to perform compliance reporting actions.
- **Enforcement**: User will be able to respond to Enforcement requests for information (RFIs).
- **Legal**: User will be able to respond to Legal RFIs.
- **Administrator**: User can perform user access management actions.

#### Click **Save & Continue** button.

**4.** Choose whether you want the user to have access to all licenses and permits within a business entity or access to a limited list of licenses. By default, additional users have access to **all licenses and permits under a business entity and the table on this screen will appear blank.** 

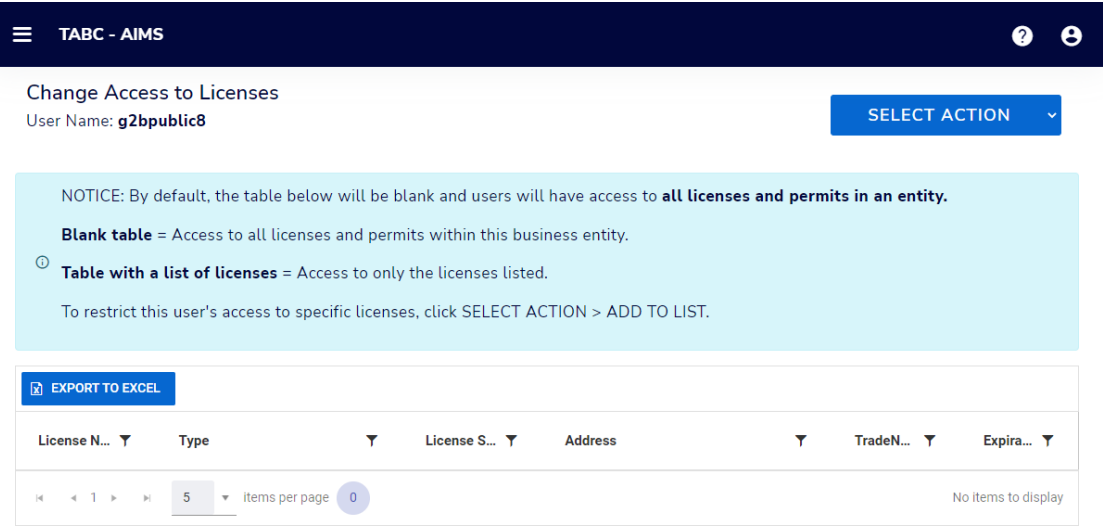

**BACK TO USER ACCESS MANAGEMENT** 

## **Troubleshooting Tip**

Users who are assigned **Prime** access on the previous screen will not see the Change Access to Licenses screen. **Prime** users have access to all licenses within a business entity.

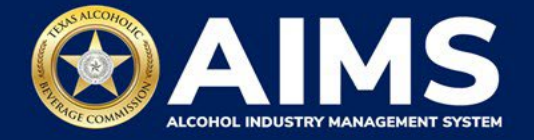

If you choose to restrict a user's access to specific licenses and permits within an entity, you can add license(s) to the access list, click the **Select Action** dropdown arrow.

### Select **Add to List**.

 $\overline{\phantom{a}}$ 

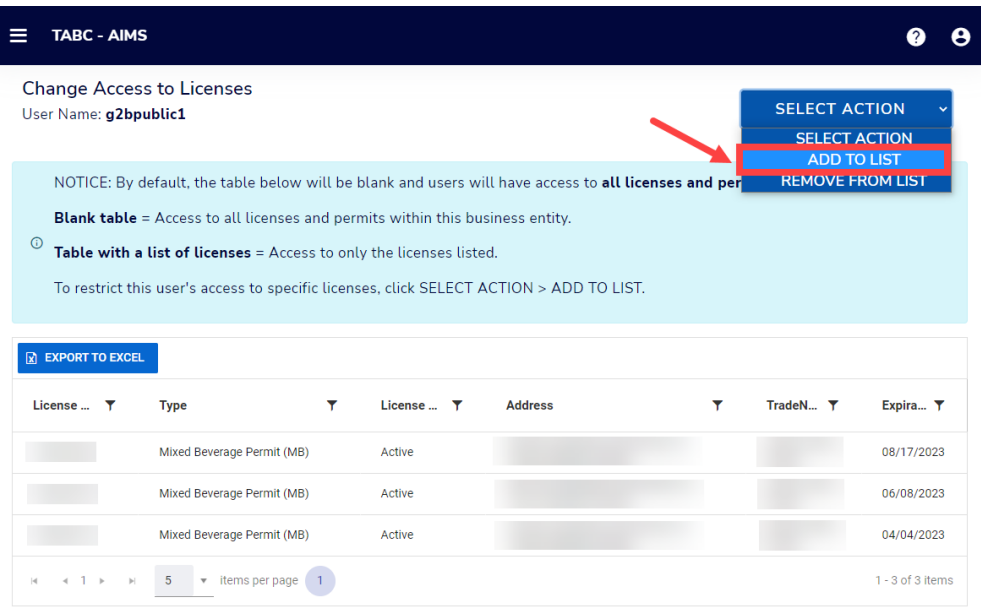

BACK TO USER ACCESS MANAGEMENT

5. A list of all available license(s) that you can assign will appear. From the available list or by using the Filter, check the licenses you would like to assign to the selected user.

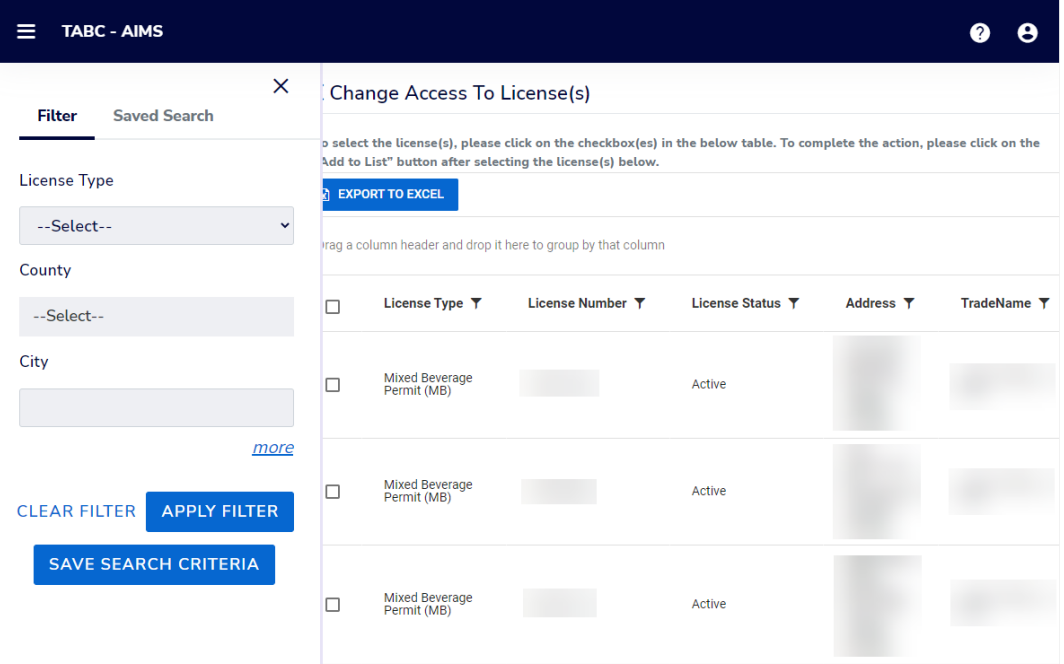

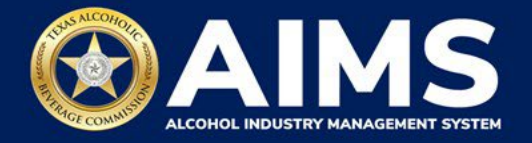

6. When complete, click the **Add to List** button.

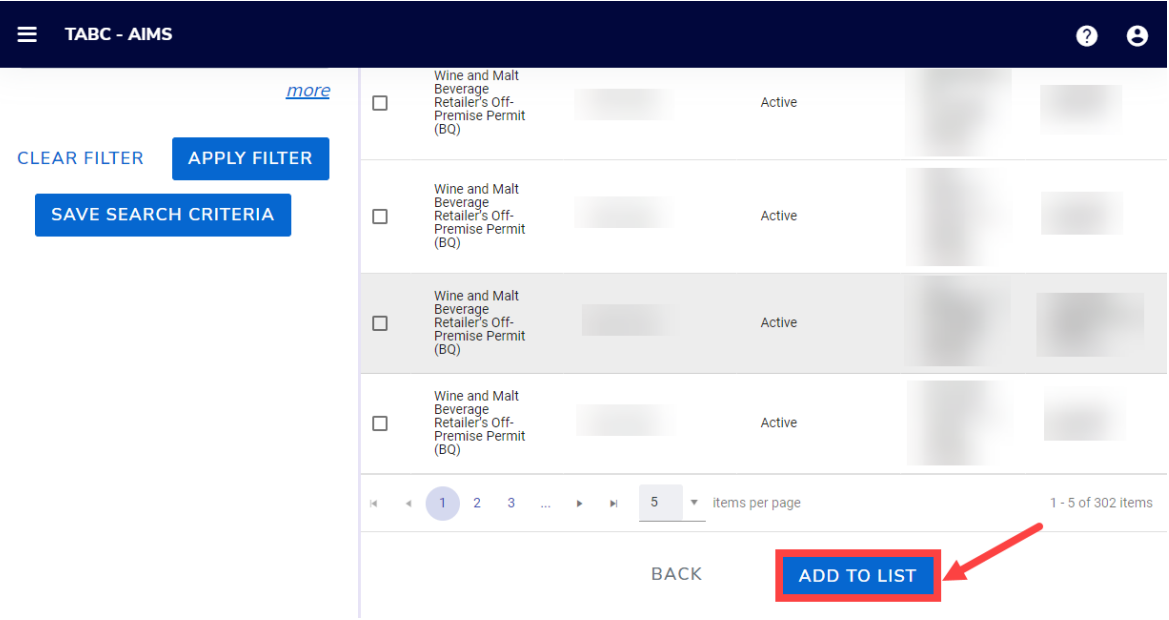

7. To remove license(s) access from the list, click the **Select Action** dropdown arrow.

Select **Remove from List**.

I

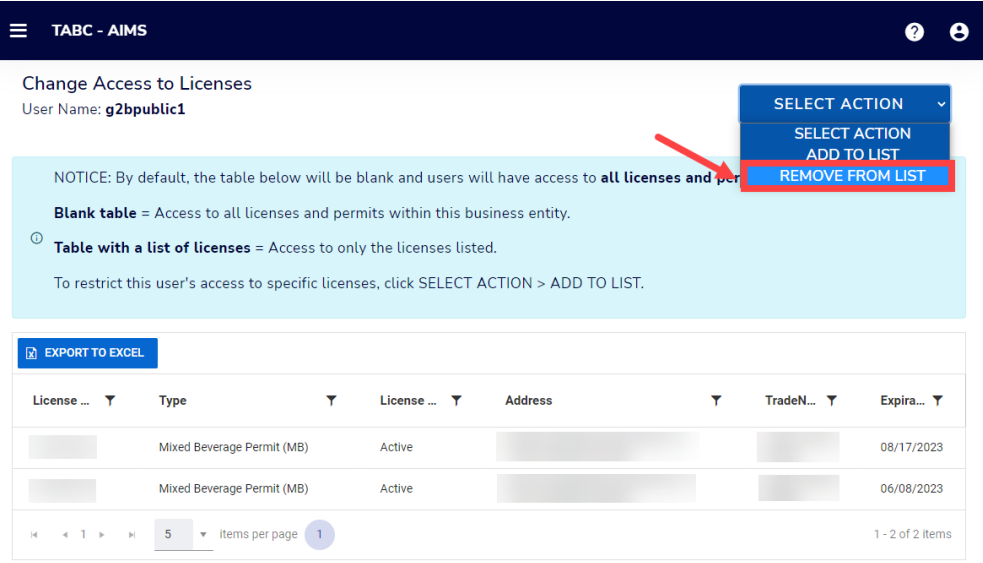

BACK TO USER ACCESS MANAGEMENT

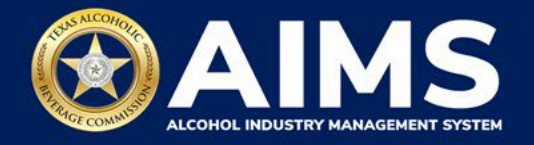

8. Check the licenses to remove.

Click the **Remove from List** button.

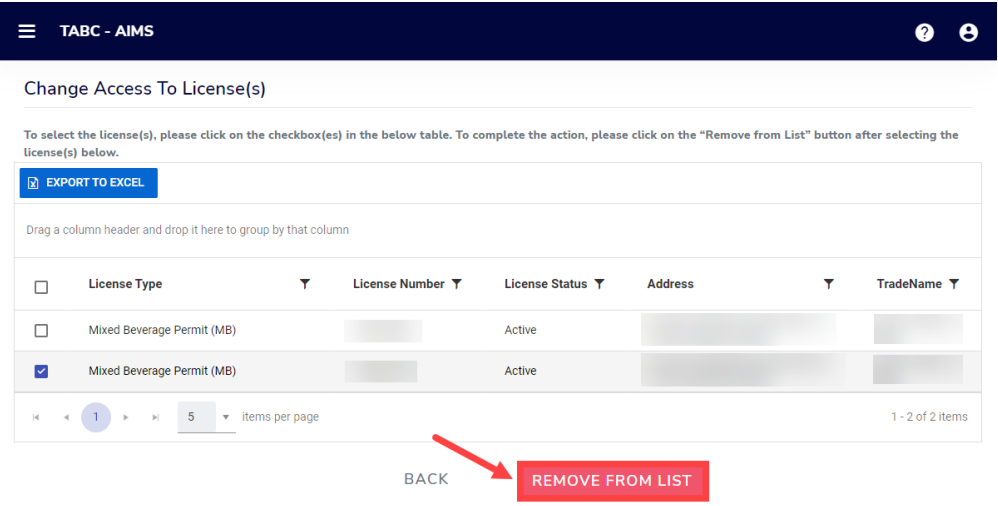

9. Check to make sure the list of licenses the user will be able to access looks correct and click **BACK TO USER ACCESS MANAGEMENT** at the bottom of the screen.

The user now has access to the business entity with the permissions you selected. The user will be sent an email notifying them that their user permissions have been updated for the associated business entity.

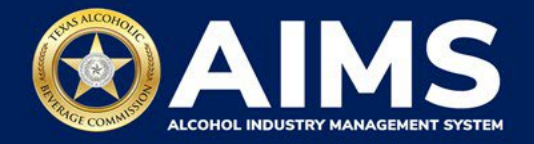

## **Change User Permissions**

1. On the **User Access Management** screen, you can also change the type of permissions for each user account.

Under the **Actions column**, click the **dropdown arrow** next to the User Name.

Then select **Change Permission**.

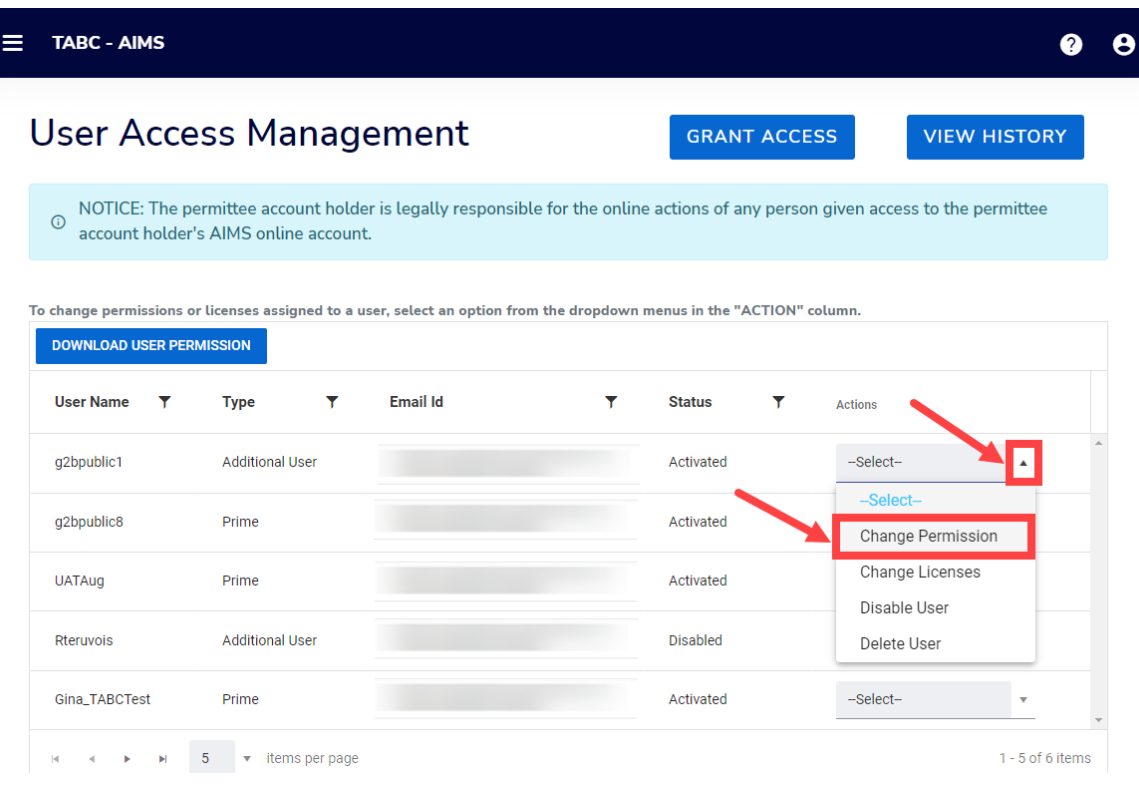

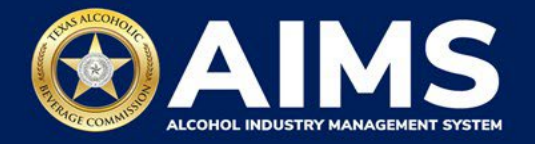

- 2. Check or uncheck permissions as necessary. Prime Users have full account access.
	- **Prime User**: User will be able to perform any action in the system, including Administrator actions. If this is selected, the user already has full access and can't be given other permissions on this list.
	- **Read-Only**: User will be able to view any license(s), applications and licensee data but will not be able to perform any actions. If this is selected, the user can't be given other permissions on this list.
	- **Licensing**: User will be able to apply for and manage licenses.
	- **Excise Tax**: User will be able to perform excise tax actions.
	- **Product Registration**: User will be able to perform product registration actions.
	- **Compliance Reporting**: User will be able to perform compliance reporting actions.
	- **Enforcement**: User will be able to respond to Enforcement requests for information (RFIs).
	- **Legal**: User will be able to respond to Legal RFIs.
	- **Administrator**: User can perform user access management actions.

#### Click **Save & Continue** button.

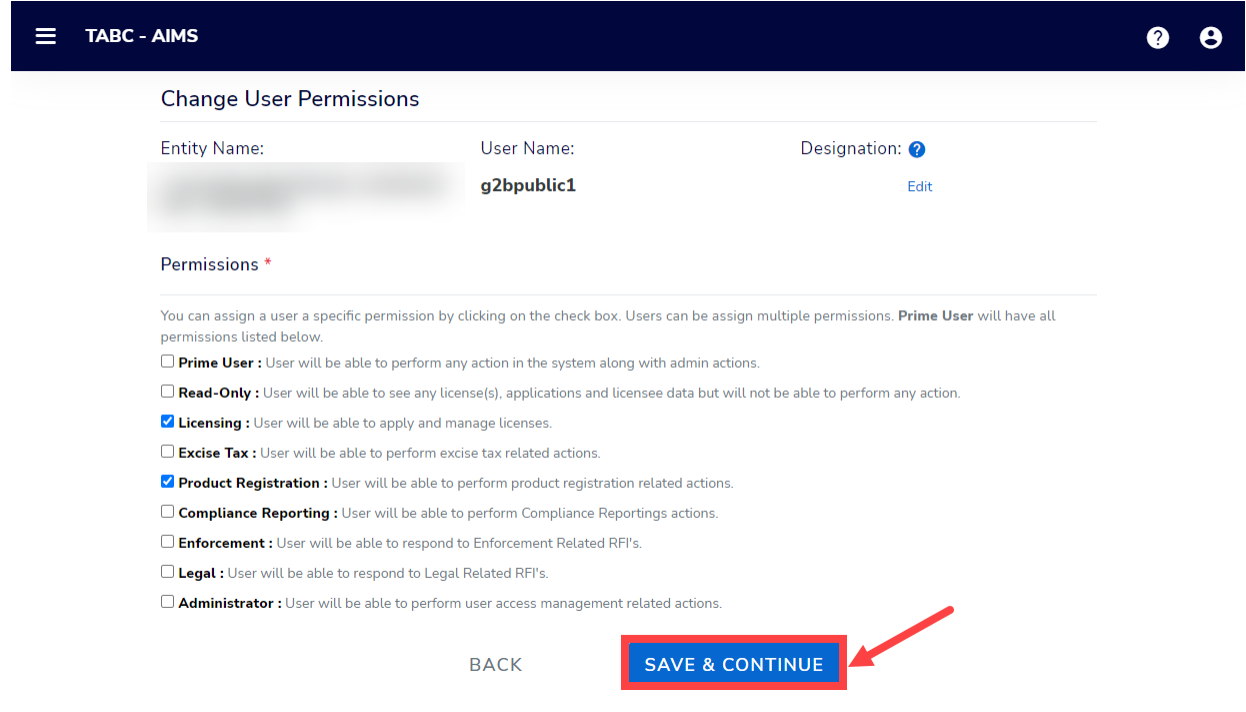

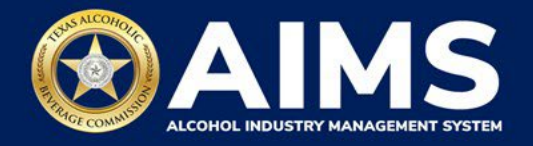

## **Change Licenses**

1. Change Licenses allows you to add or remove licenses from individual permissions.

Under the Actions column, click the **dropdown arrow** next to the User Name.

Select **Change Licenses**.

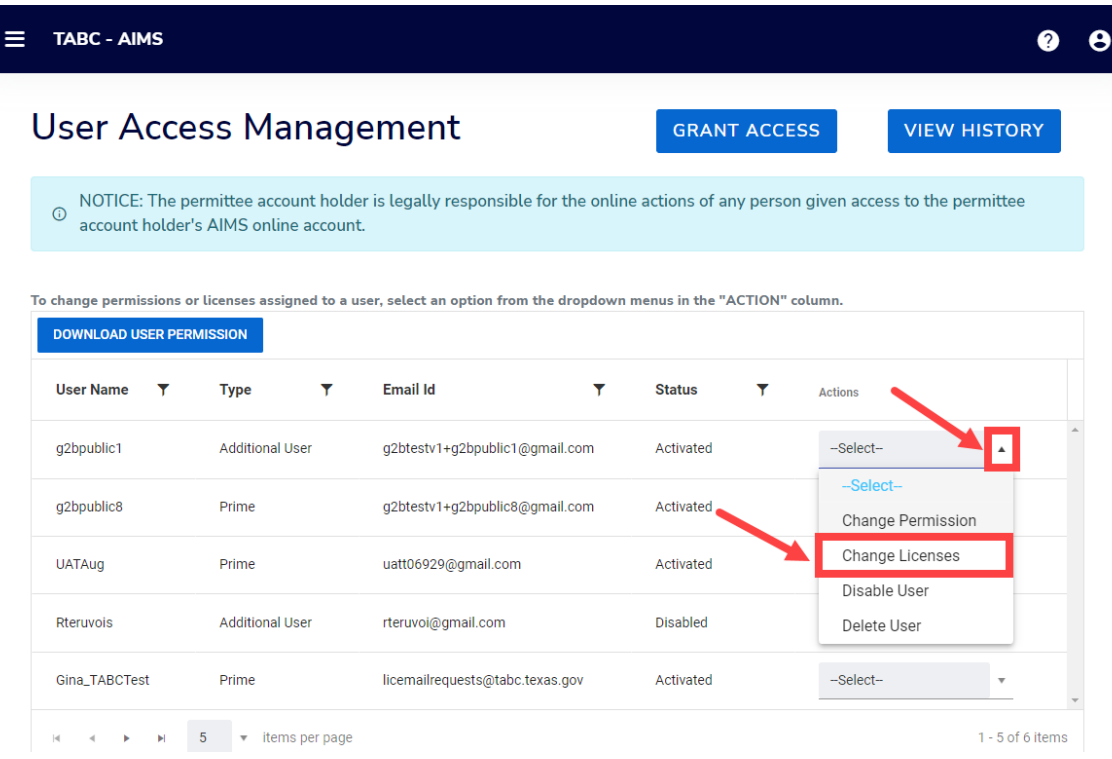

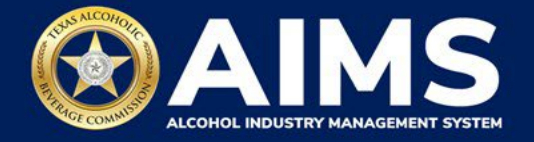

2. By default, additional users have access to all licenses and permits under a business entity and the table will appear blank.

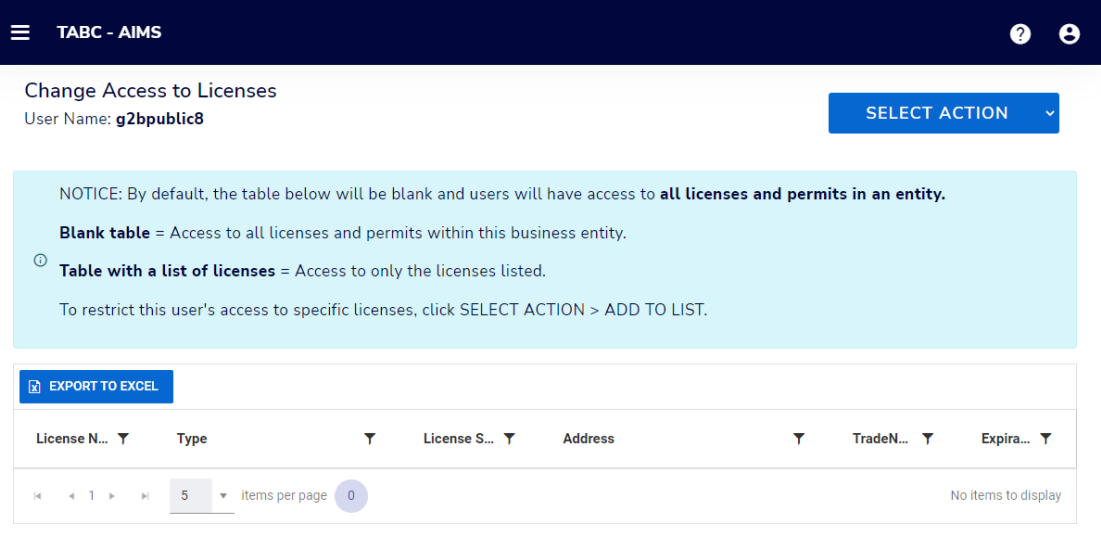

BACK TO USER ACCESS MANAGEMENT

If a user is restricted to only certain licenses and permits, the licenses and permits they **can access** will appear in the table.

To add license(s) to the access list, click the **Select Action** dropdown arrow.

Select **Add to List**.

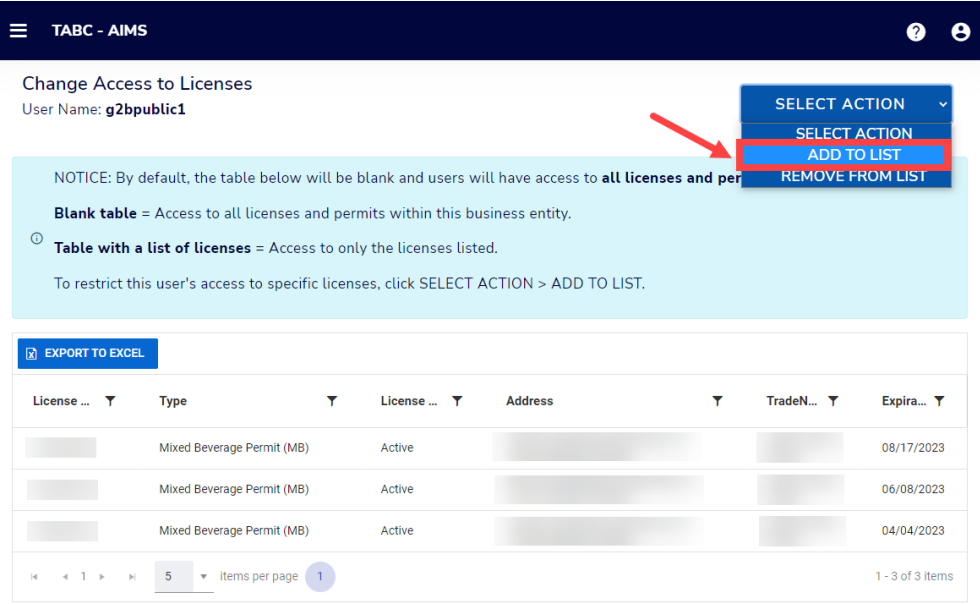

BACK TO USER ACCESS MANAGEMENT

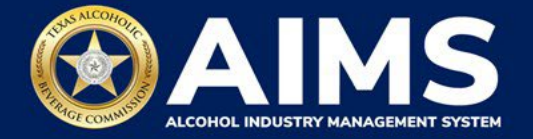

3. A list of all available license(s) that you can assign will appear. From the available list or by using the Filter, check the licenses you would like to assign to the selected user.

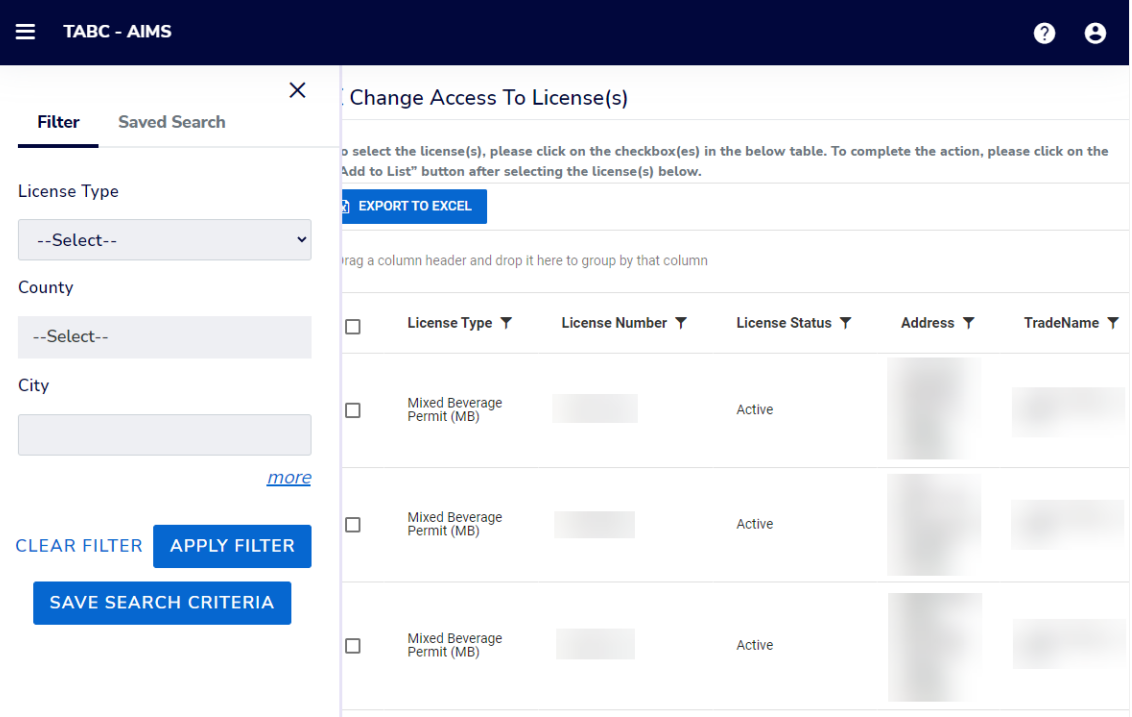

4. When complete, click the **Add to List** button.

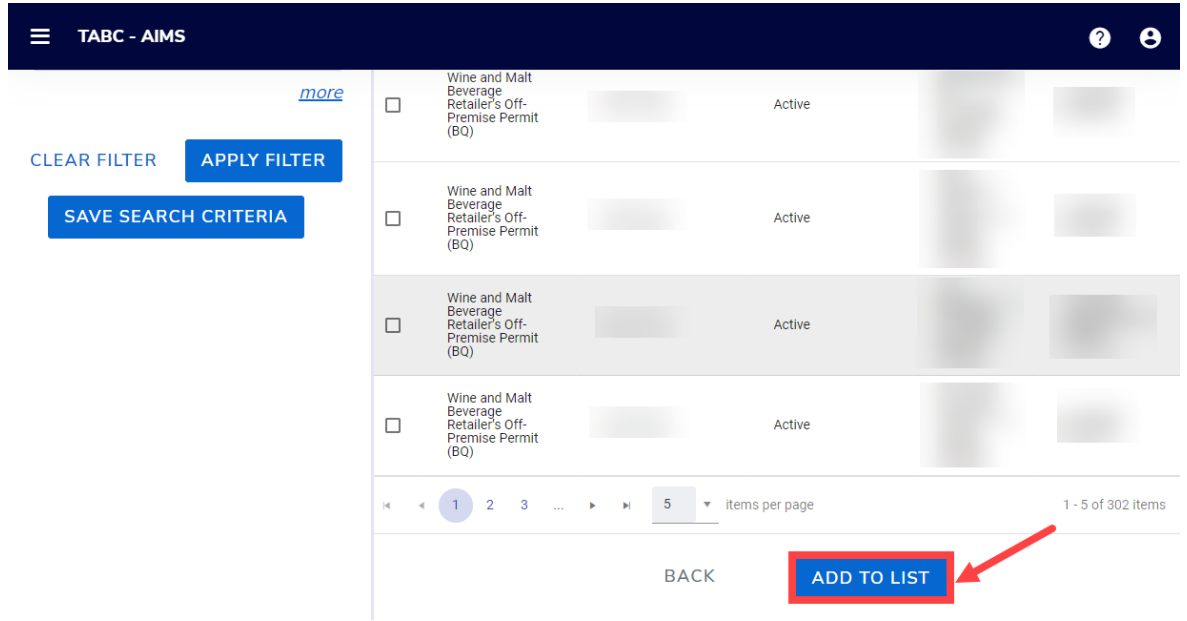

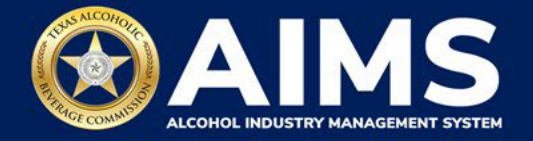

5. To remove license(s) access from the list, click the **Select Action** dropdown arrow.

#### Select **Remove from List**.

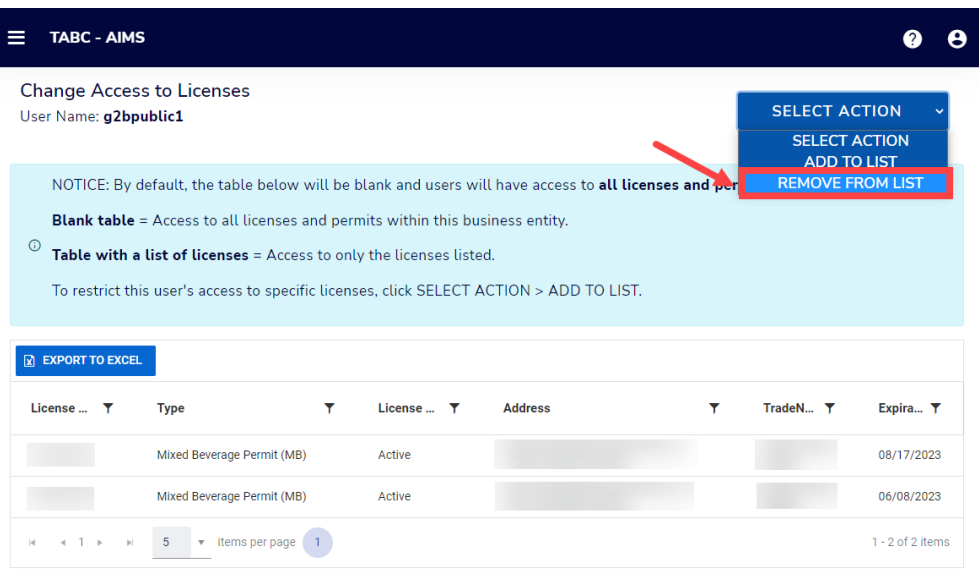

BACK TO USER ACCESS MANAGEMENT

6. Check the licenses to remove.

Click the **Remove from List** button.

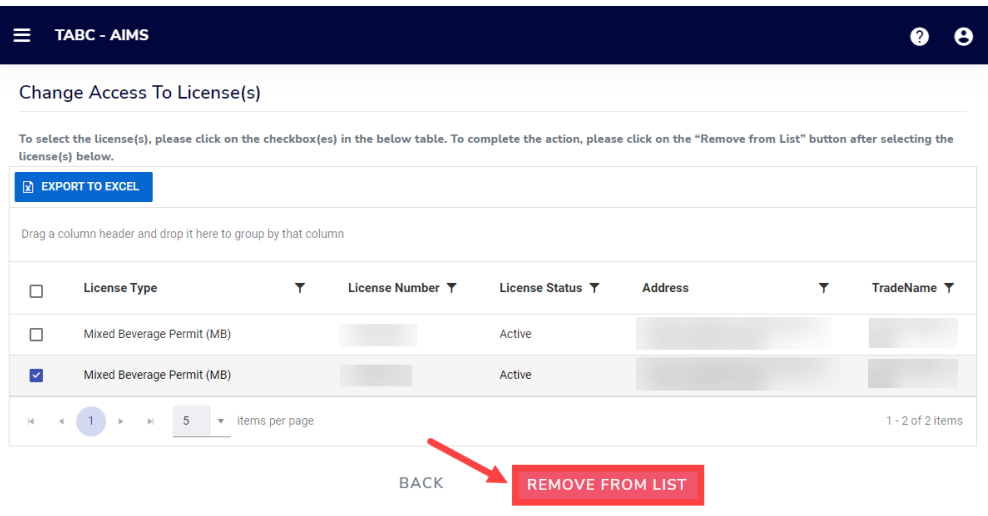

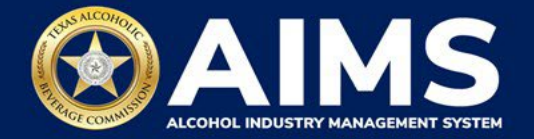

# **Troubleshooting Tip**

### **Why am I having trouble confirming additional users for my account?**

#### **If you're a business entity adding additional users:**

Make sure you're entering the exact email address that the additional user has used or will use to create their own AIMS account.

#### **If you're being added as an additional user:**

- Create your AIMS account by using the same email address as the one used to add you as an additional user.
- Before accepting your Additional User status through the Confirm Access Request email, make sure you've created your AIMS account first and are currently logged in to *that account* using the same email address as the one used to add you as an additional user.

Once you have confirmed these two things, you can click on the link in the email to accept access.